## IT CLIENT **SERVICES** Welcome to the Microsoft Teams Live Event Training

Presented by Humber AV Event Support

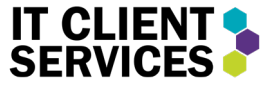

## What you will learn

- o How to **set up** an event
- o How to **invite** attendees
- o Roles of the **Producer**
- o Roles of the **Presenter**
- o Getting ready in **Pre-Live**
- o Running a **Live** Event

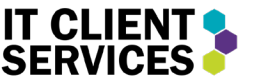

## Introduction

 With Microsoft Teams Live Events, you can hold large virtual events (up to 20,000 people). To get started, you will need to set -up and schedule an event.

 on the calendar tab on the left side. In the Microsoft Teams application, click

Then, at the top right corner, click the drop down arow beside "New Meeting" and click "Live Event".

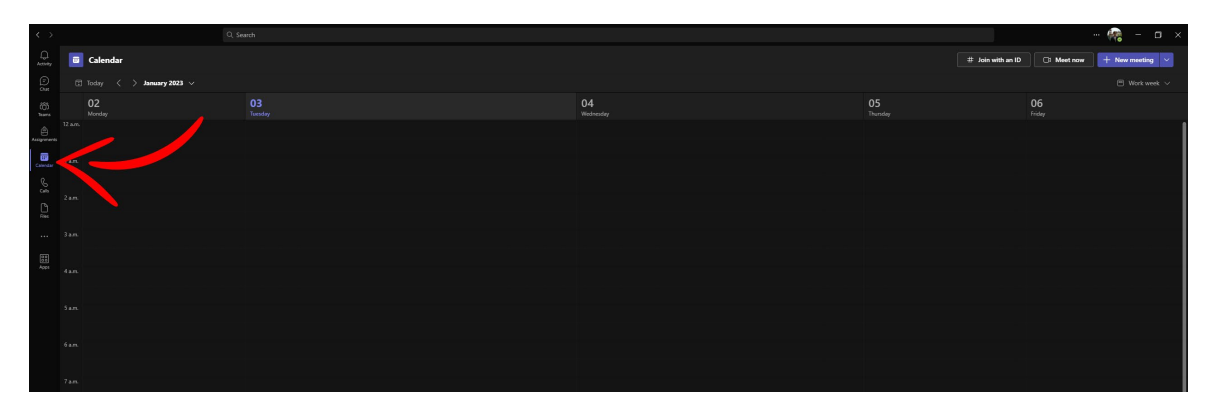

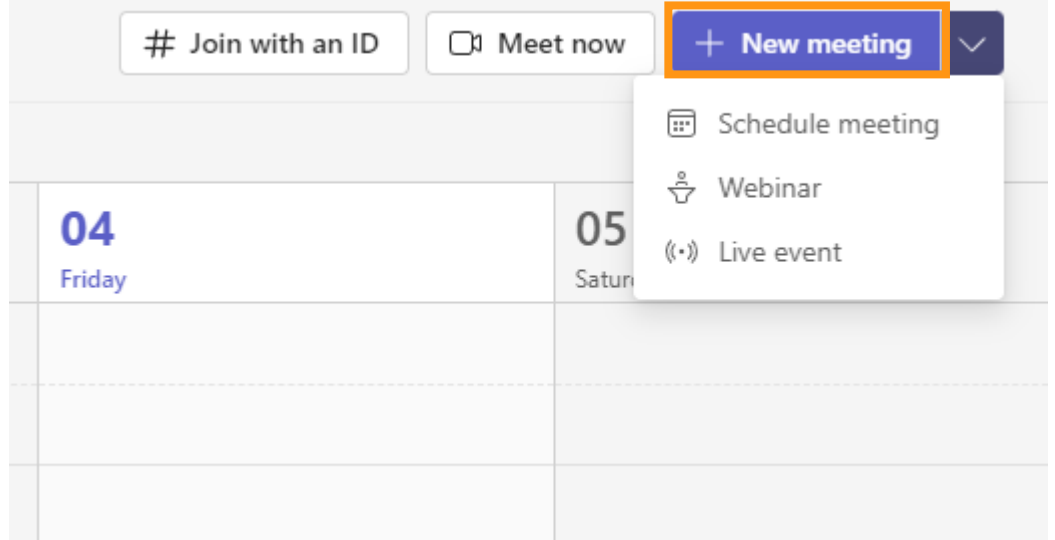

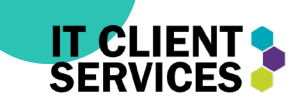

### Choosing your Settings

 your event functions, and the Settings are what determine how permissions presenter 's and attendees will obtain.

 First, insert your Event Title. This will be the title everyone attending the event will see.

You can also add a location if you wish to do so for hybrid events.

 end date and time of the event as well as your time zone. Choose the start date and time and

 attendees to see what the event will You can then add details for be about.

New live event

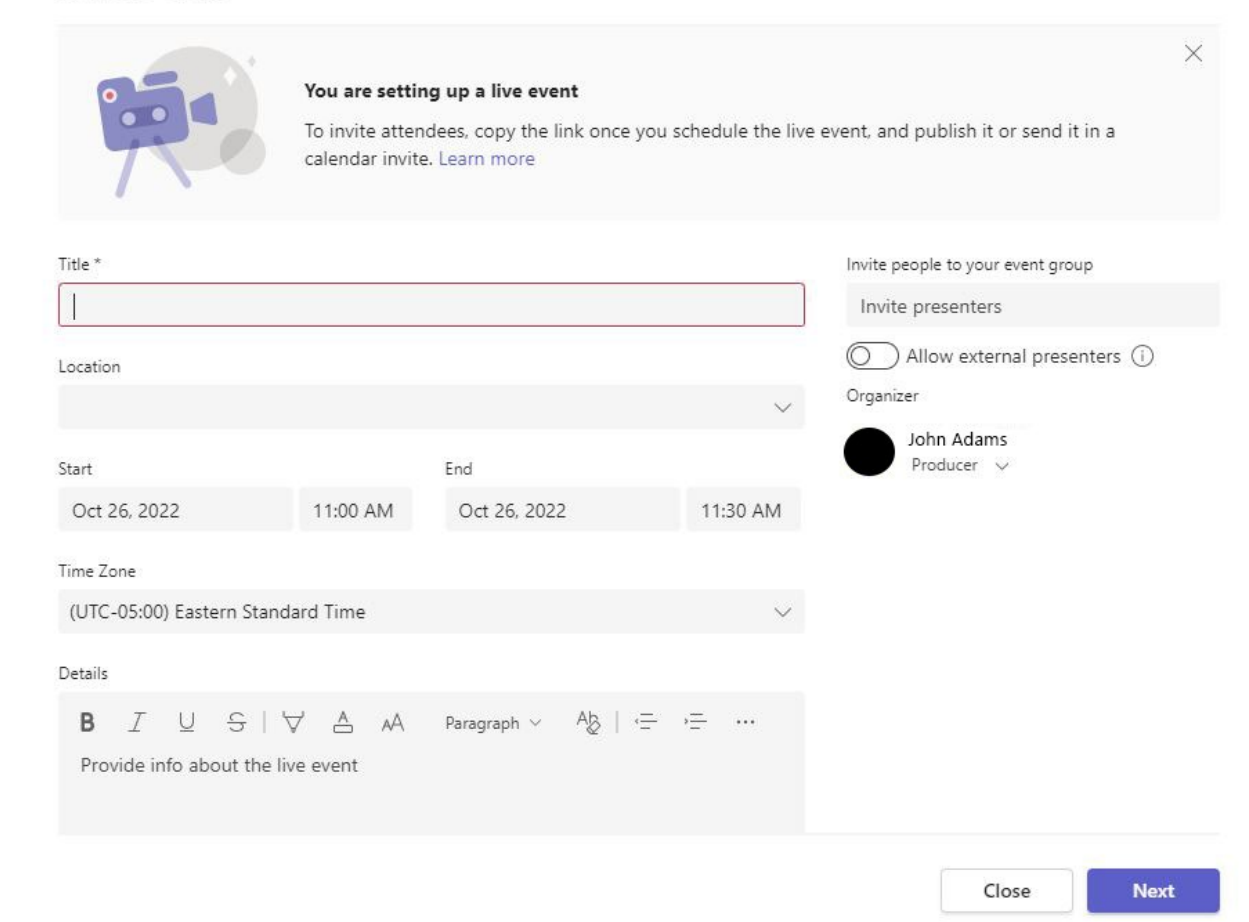

### More settings

 After clicking next, you will be prompted to to view or change the following permissions:

- Live Event Permissions
- 2. How will your produce your live event?
- 3. Event Options
	- o Recording
	- o Captions'
	- o Attendee Report
	- o Q&A Feature

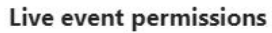

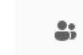

B

People and groups Only the specified people and groups can watch the live event.

#### Org-wide Everyone in your org can watch the live event. (Sign-in required)

#### Public

⊕ The live event will be open to anyone. Use when most of the attendees are outside your org. (No sign-in required)

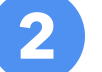

**3** 

**1** 

#### How will you produce your live event?

#### Teams  $\bullet$

You plan to use Teams to share content from presenters' webcams and screens.

O An external app or device

You plan to use an external encoder to produce your event with support for organization only events. Learn more

- 
- 

#### Event options

- Recording available to producers and presenters
- Recording available to attendees  $\bigcirc$
- Captions

Spoken language English (United States) v

- Translate to Choose up to 6 languages  $\sim$
- Attendee engagement report

 $\Box$  Q&A

### Support

Give attendees access to support info for your organization.

URL

https://support.office.com/home/contact

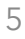

**IT CI** 

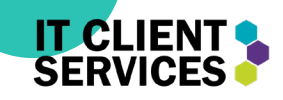

#### New live event

#### O Teams Encoder

An external encoder connected to Teams to manage the event. Available for org-wide and public events. Learn more

O Stream Encoder Available until 9/15/2023

An external encoder connected to Teams to manage the event. Available for org-wide events only. Learn more

#### Event options

Recording available to producers and presenters

- Recording available to attendees  $(i)$
- $\triangleright$  Captions

 $\Box$  Q&A

New live event

- Spoken language English (United States)  $\vee$
- **Translate to** Choose up to 6 languages  $\sim$
- $\vee$  Attendee engagement report

Close Back

Schedule

O Teams Encoder An external encoder connected to Teams to manage the event. Available for org-wide and public events. Learn more O Stream Encoder Available until 9/15/2023 An external encoder connected to Teams to manage the event. Available for

### Event options Recording available to producers and presenters Recording available to attendees  $(i)$  $\triangleright$  Captions

Spoken language English (United States) v **Translate to** Choose up to 6 languages  $\sim$ 

#### Attendee engagement report

org-wide events only. Learn more

**2** Q&A

Close **Schedule Back** 

### Q&A

 that allows attendees to type questions in a Q&A (question and answer), is an option separate chat window which you can then choose to ignore or answer.

 This function is helpful in any event in which the presenters would like to answer any questions the attendees have, typically after they're done speaking.

 If you want to be able to have this function, make sure to select the "Q&A" Function in the "more settings" tab BEFORE scheduling your event.

 when you see a blue checkmark on it. **Note:** You will know the setting is selected

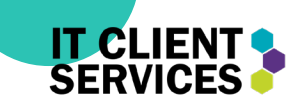

### Sharing your Event

 event will be scheduled and the your Team 's and Outlook After clicking "**Schedule**" your time and date will be shown on calendars.

This window will now pop up and give you the option to copy the **attendee link** to share or post on social media for people to come watch.

 You can copy the link by just clicking on the "**get attendee link**" text.

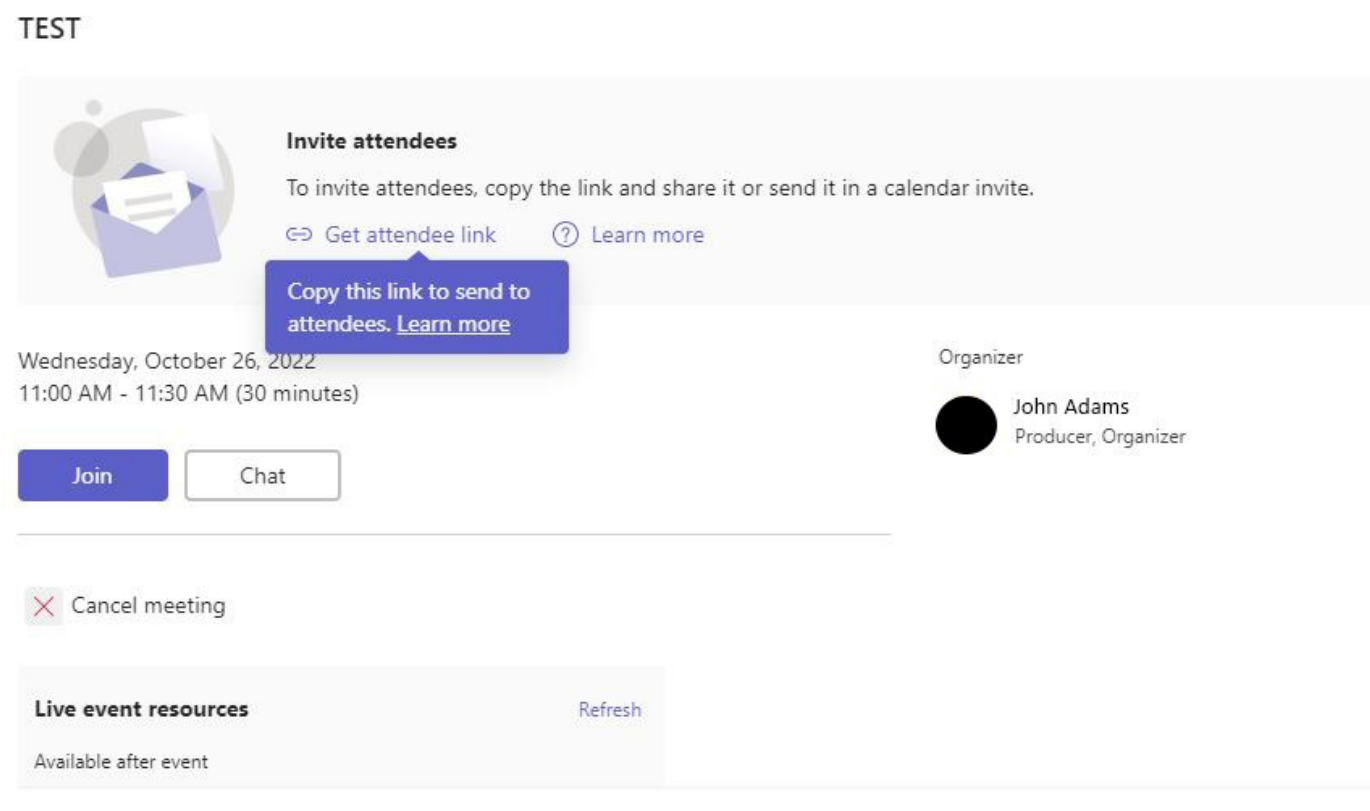

Edit

Close

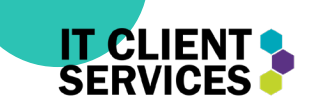

## Q&A During Event

 While in your live event as a producer, you will find the Q&A tab here, between the "People" tab And the "more" tab. Click on it to see any questions asked.

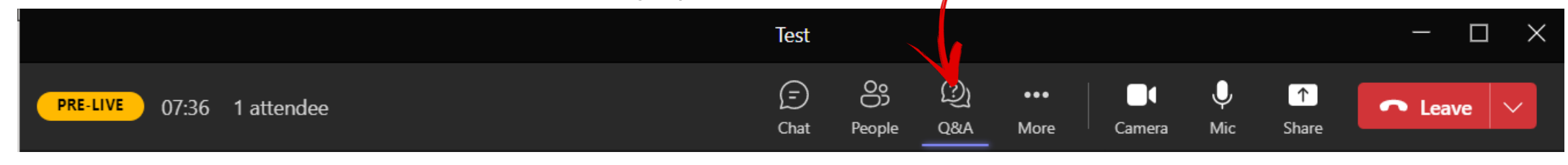

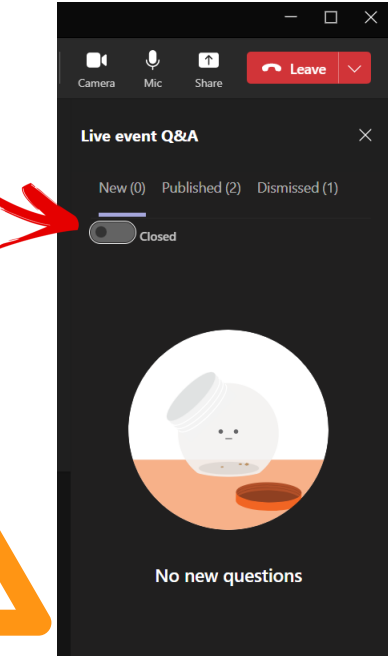

 You may wish to have a Q&A period and not allow questions to be asked during Some parts of your event. You will be able to "close" and "open" the Q&A when You click on the tab and hit the "open/close" option.

 When the Q&A is "closed, attendees will not be able to ask any questions, when It's "Open," Attendees will be able to ask questions.

 Be able to ask any questions. The Screenshot to the left shows the Q&A "closed," Meaning no Attendees will

 **Note:** The Q&A function is separate from the "Chat" function. Do not try to Communicate with each other through the Q&A function.

## Working The Q&A Function

When a question is asked, it will of the Q&A tab. Here you can and attendees, or "dismiss" the under this section is visible to announcement attendees. To see it, you must you want to question, which does the click on the "published" tab. "enter" key.  $\frac{1}{2}$  opposite.

**1** 

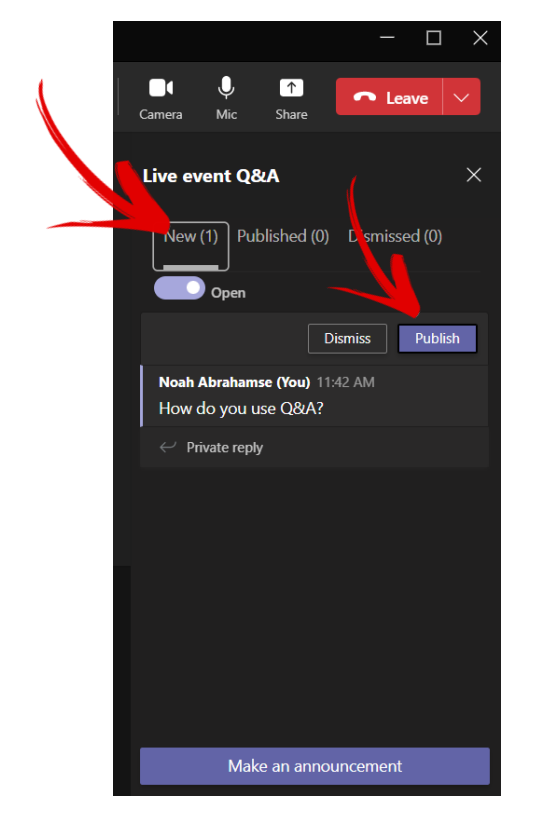

**2 3** 

After clicking "publish," The<br>guestion will move over to the "published" section. Everything<br>under this section is visible to

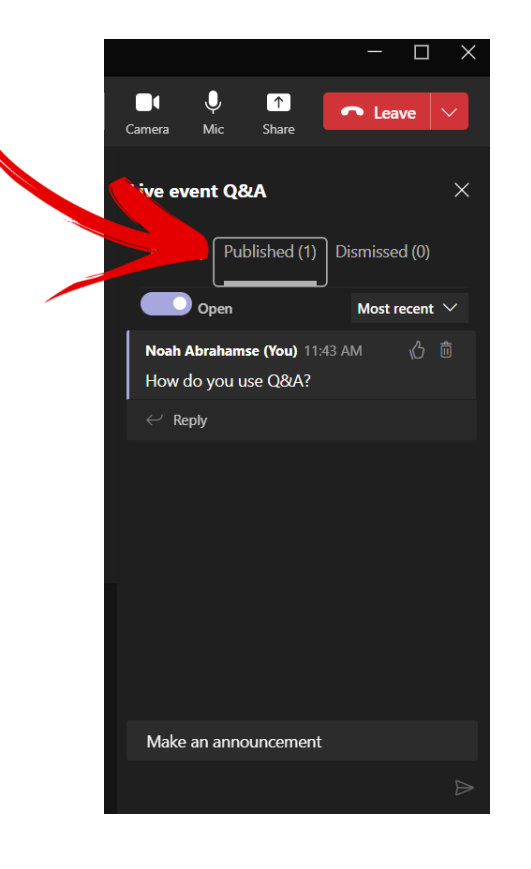

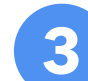

You can also choose to make an automatically published to the Q&A for all attendees to see. To do so, simply click on "make an<br>announcement" and type what you want to say. Then, click the When a question is asked, it will<br>
appear under the "new" section<br>
of the Q&A tab. Here you can<br>
decide to "publish" the question,<br>
making it visible to all presenters "published" section. Everything<br>
and attendees, or "di

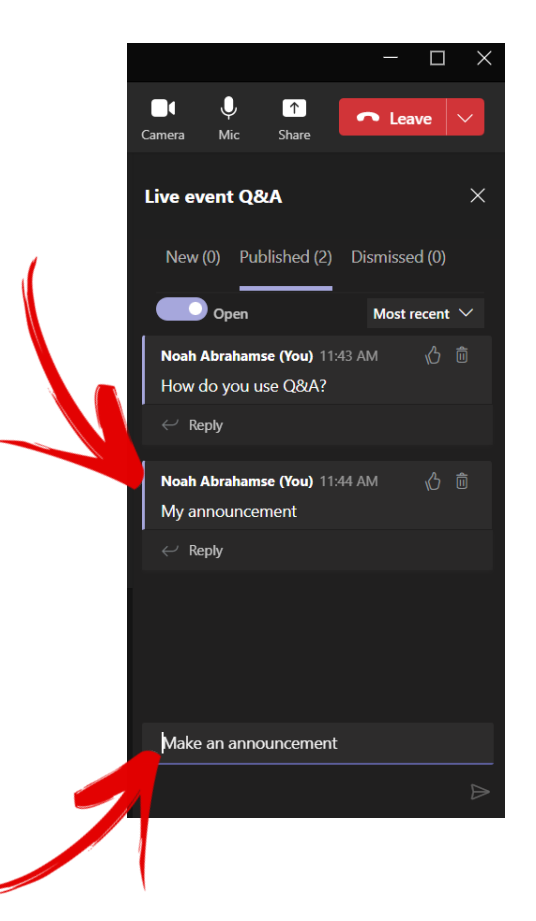

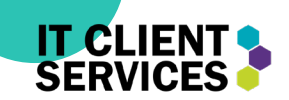

9

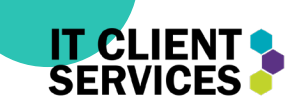

## Dismissing a Question in Q&A

**1** 

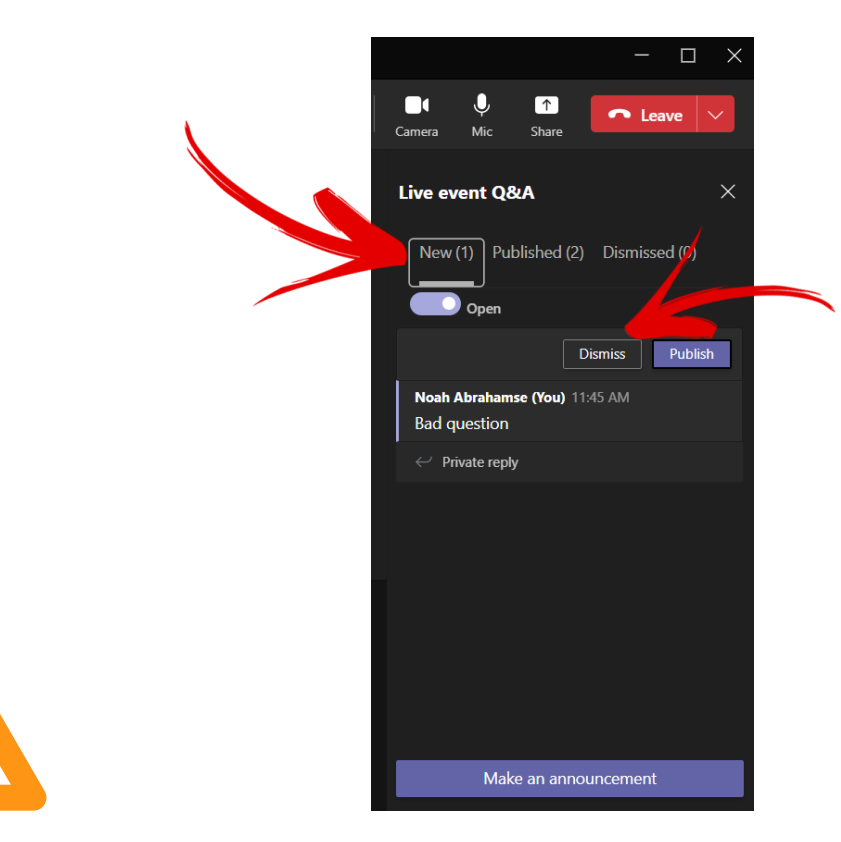

When the question is dismissed, it will appear To "dismiss" a question, simply click on the "dismissed" tab, where you can reply to<br>"dismiss" when the question is still in the the sender as to why their question was<br>"new" tab. "estore" and it will be sent back to the "

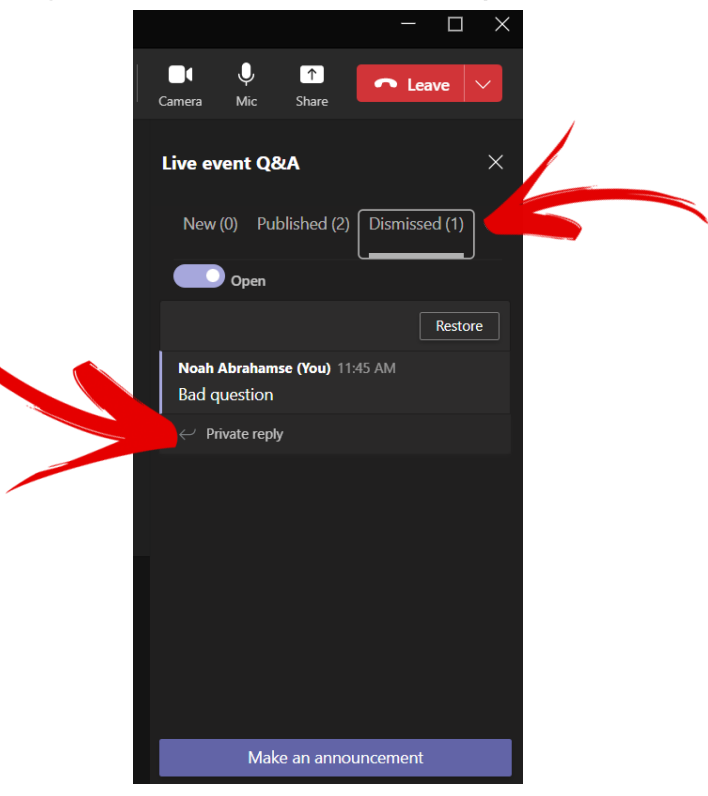

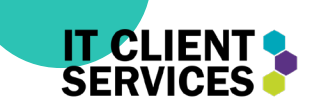

### Pre-Live as Producer

A **producer** has the following permissions:

- Present content such as a PowerPoint, or their desktop screen.
- shown to the attendees. • Choose what content is sent live and

 Located in the bottom tab are all the presenters, producers and content. The Producer can click on any **content**  (shared PowerPoint or screen from a producer/presenter), or **webcams** and share them to the attendees.

After choosing what you want to share, it will be put in the **Queue** window. This allows you to see what will be shown to the audience before they can see it.

 audience, you can click the "**send live**" When you are ready to share to the button.

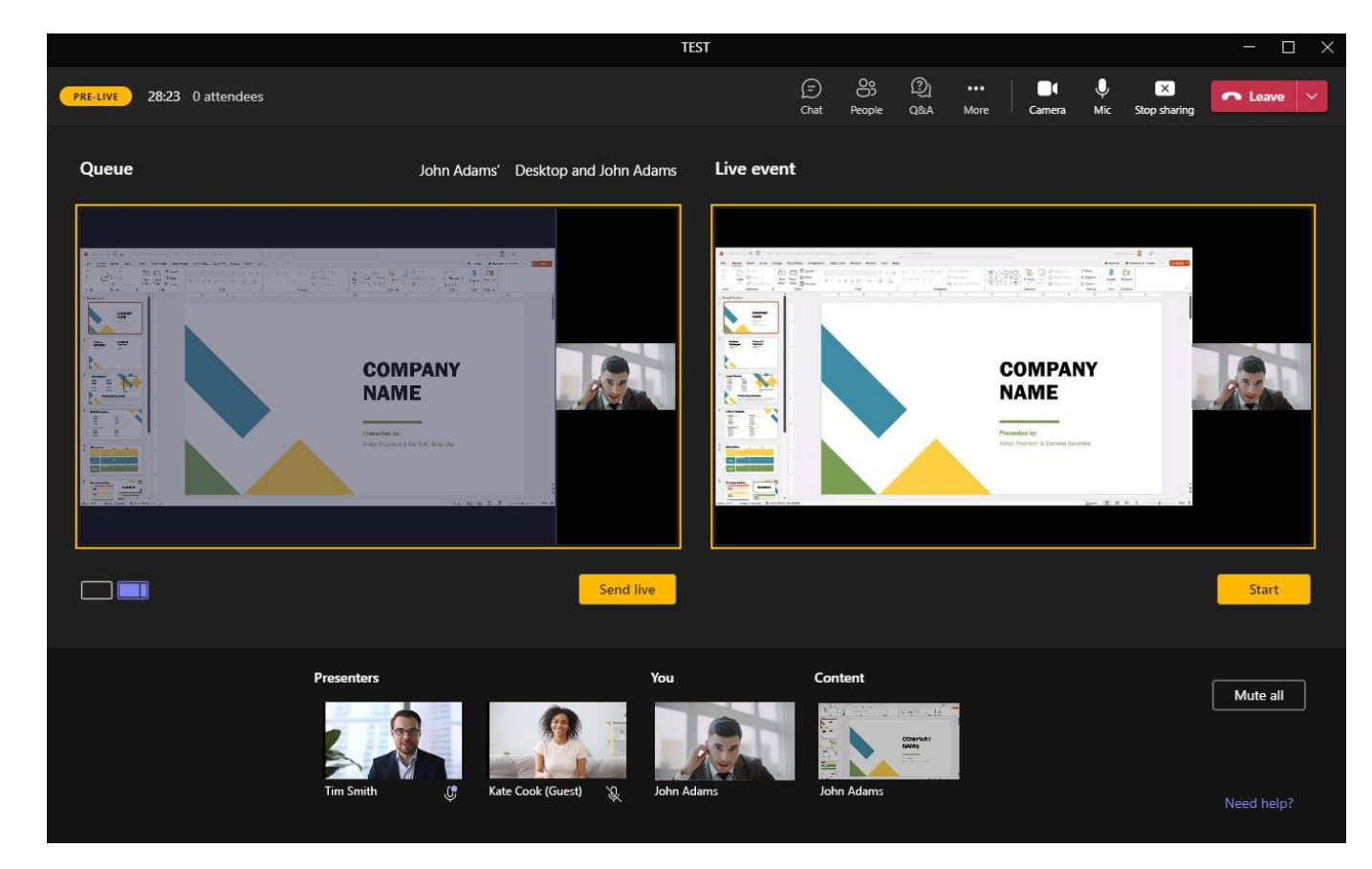

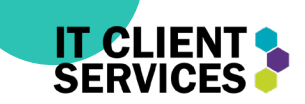

## Steps to Sharing Camera

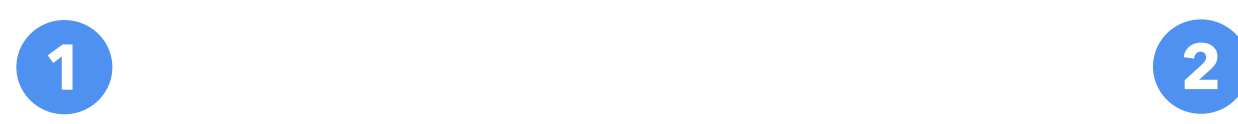

 Select the camera source at the bottom so that you see it in the left "pre-live" Window

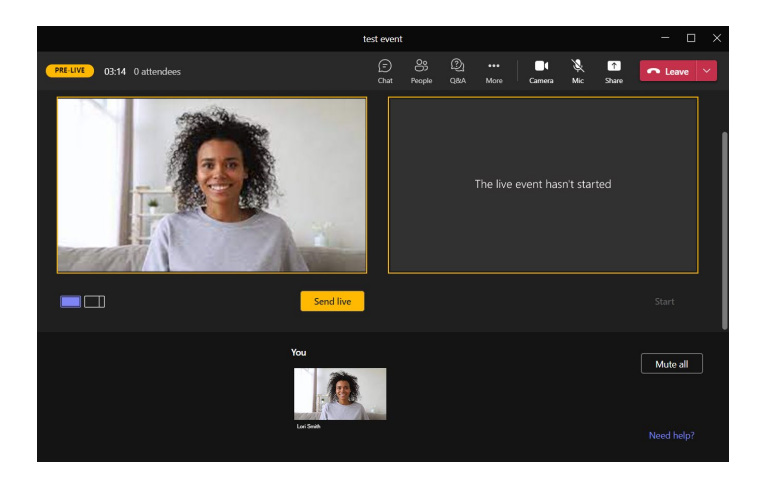

 When you're ready to "send is in the right window. So, live" (which shares your source<br>with the viewers), cl<u>i</u>ck on the "send live" button. Everything<br>visible to the viewers/audience whatever you see in the right window, the audience sees.

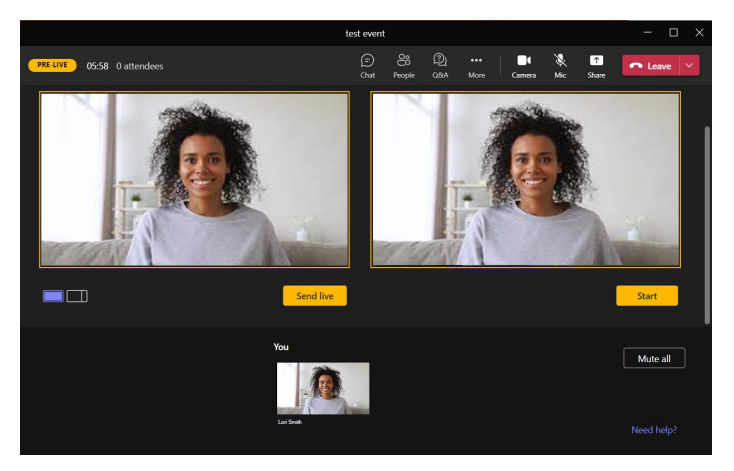

## Sending "content" and Camera Live Simultaneously

**2** 

 Now that you understand how to share your camera, let's share "content" with it. This could include a PowerPoint presentation, or a YouTube video, or your desktop.

Click on the "Share" button beside the "mute" button to see all your content<br>available to be shared live. Then, click on the content you wish to share.

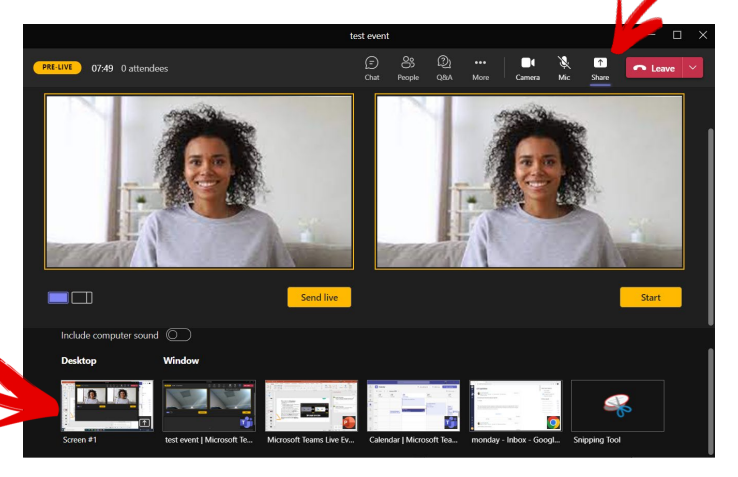

 **1 3**  content you want, it will be share. To share your content with button on the left side right Now that you've selected the shown at the bottom of your Teams window alongside all the other things you can choose to your camera, select the divider below the "pre-live" view.

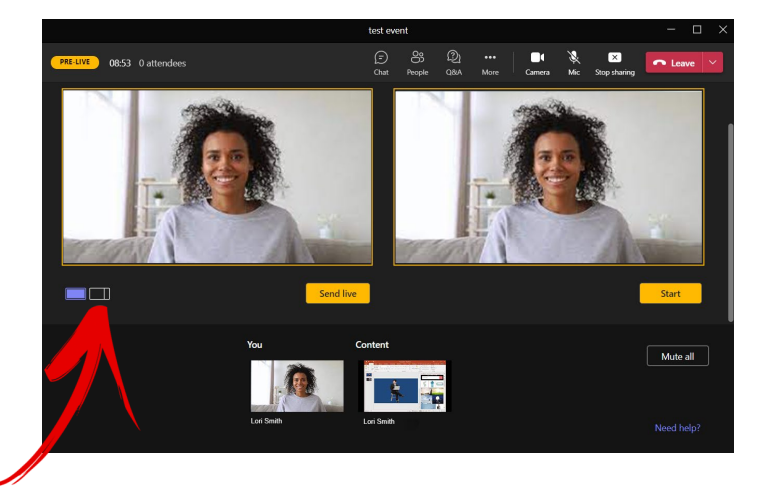

Your pre-live view should now look something like this. Click on the content you wish to share alongside your camera from the selection of sources below.

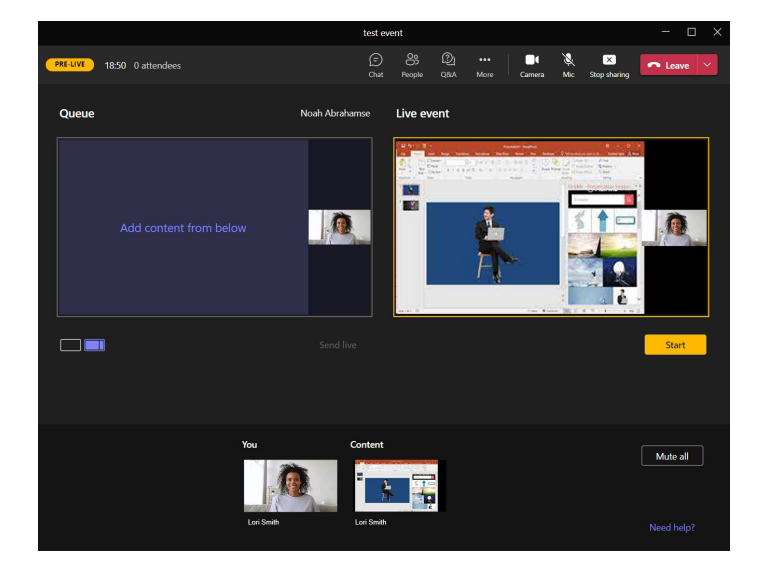

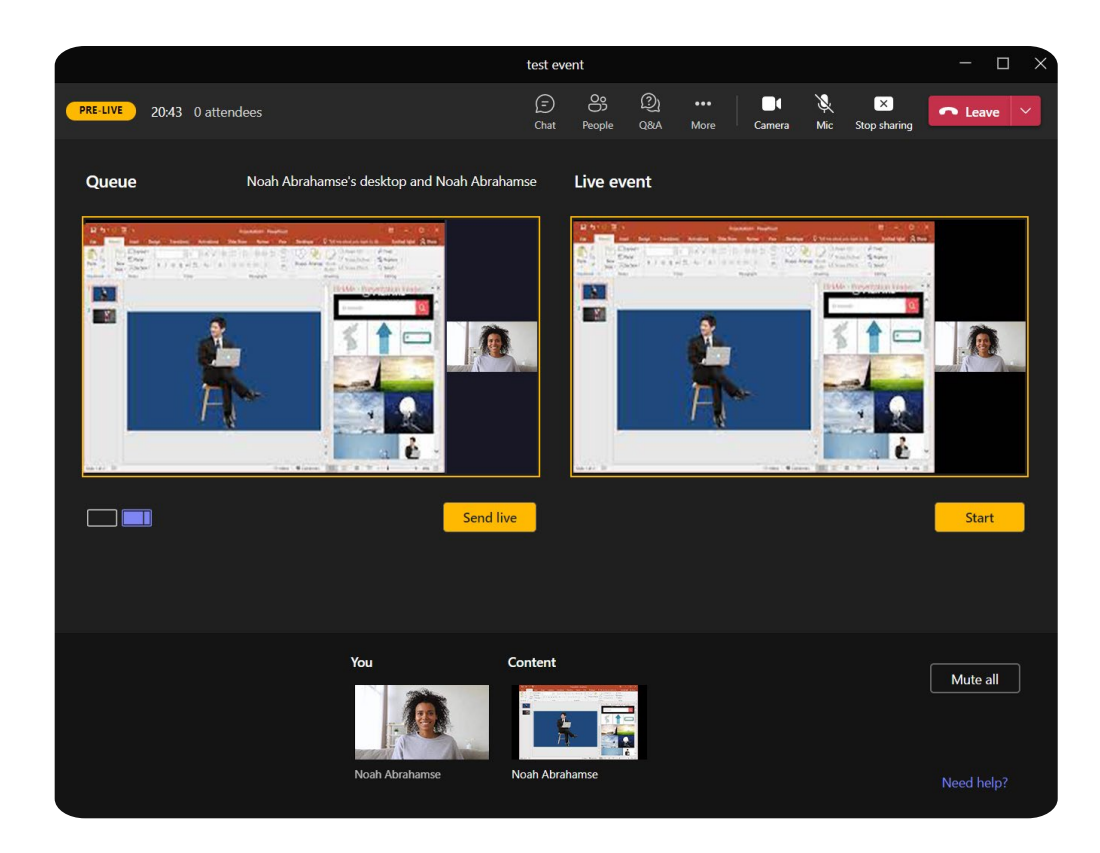

## Send Content & Camera Live!

 • Now that the pre-live is all set up, know how to share your content send it live so your audience can see! Congratulations! You now and camera live simultaneously!

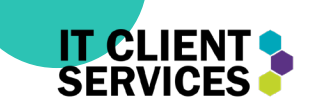

## Selecting a Source to Display

 When sharing content from your computer to the live event, you will be prompted to choose what to share.

 There is always an option to share your full desktop screen. In this case, anything on your computer that you see, others will see.

 However, if you just want to show a PowerPoint or a video, click on the specific window on your computer that the content is displayed.

 If you as the **producer** are sharing content, you can click the "Stop Sharing" button beside the "Leave" button to stop sharing your content.

### Important!

Make sure to turn on "include Computer Sound" If you wish to share the sound of your shared content!

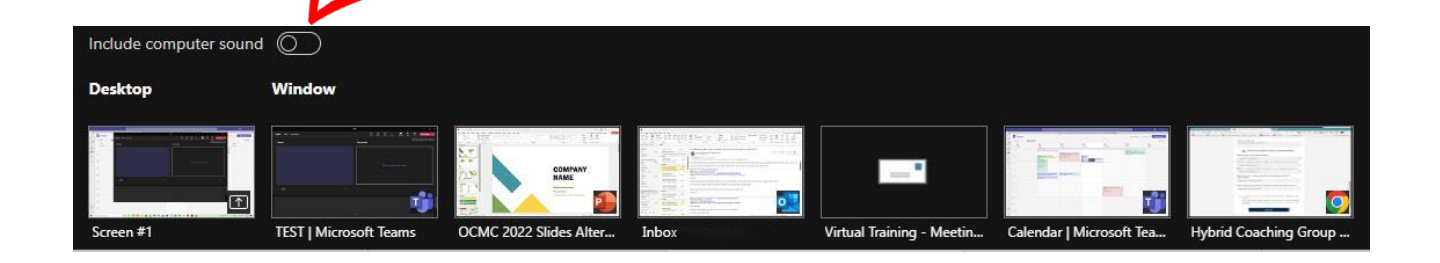

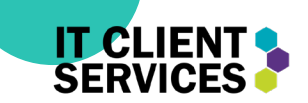

### Pre-Live Vs Live

 the live event has started. This example is of the Producer 's pre live view before

Everything is still highlighted in **yellow**.

 event for the attendees, click the "**Start**" button at the bottom When you are ready to start the right.

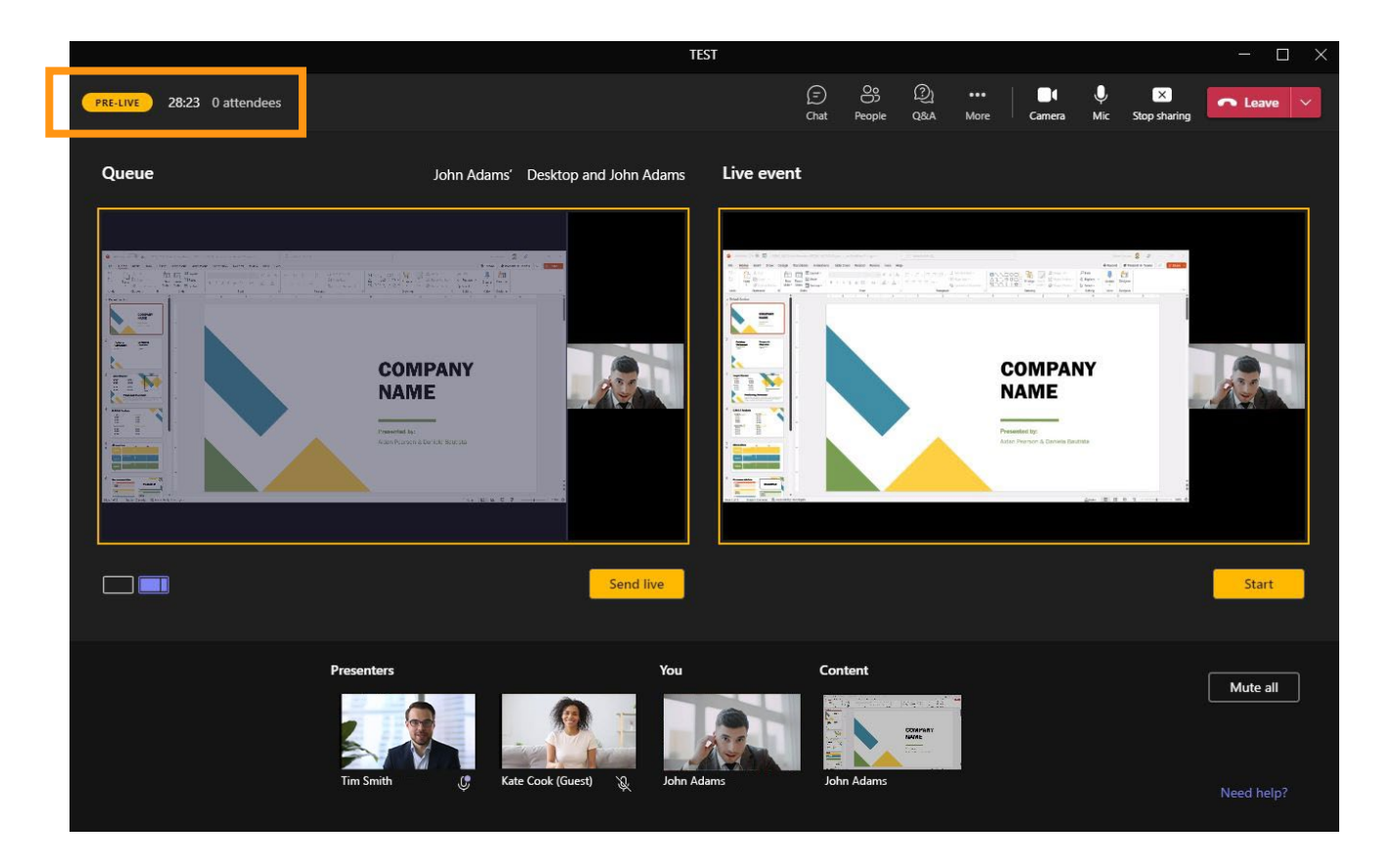

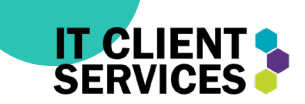

### Live

 Now that the event is live, you can see the Live Event tab has turned **red**.

 that anything being shared is You can also see at the bottom also red.

**Note**: There is up to a 30 second delay to the audience in all Teams Live Events

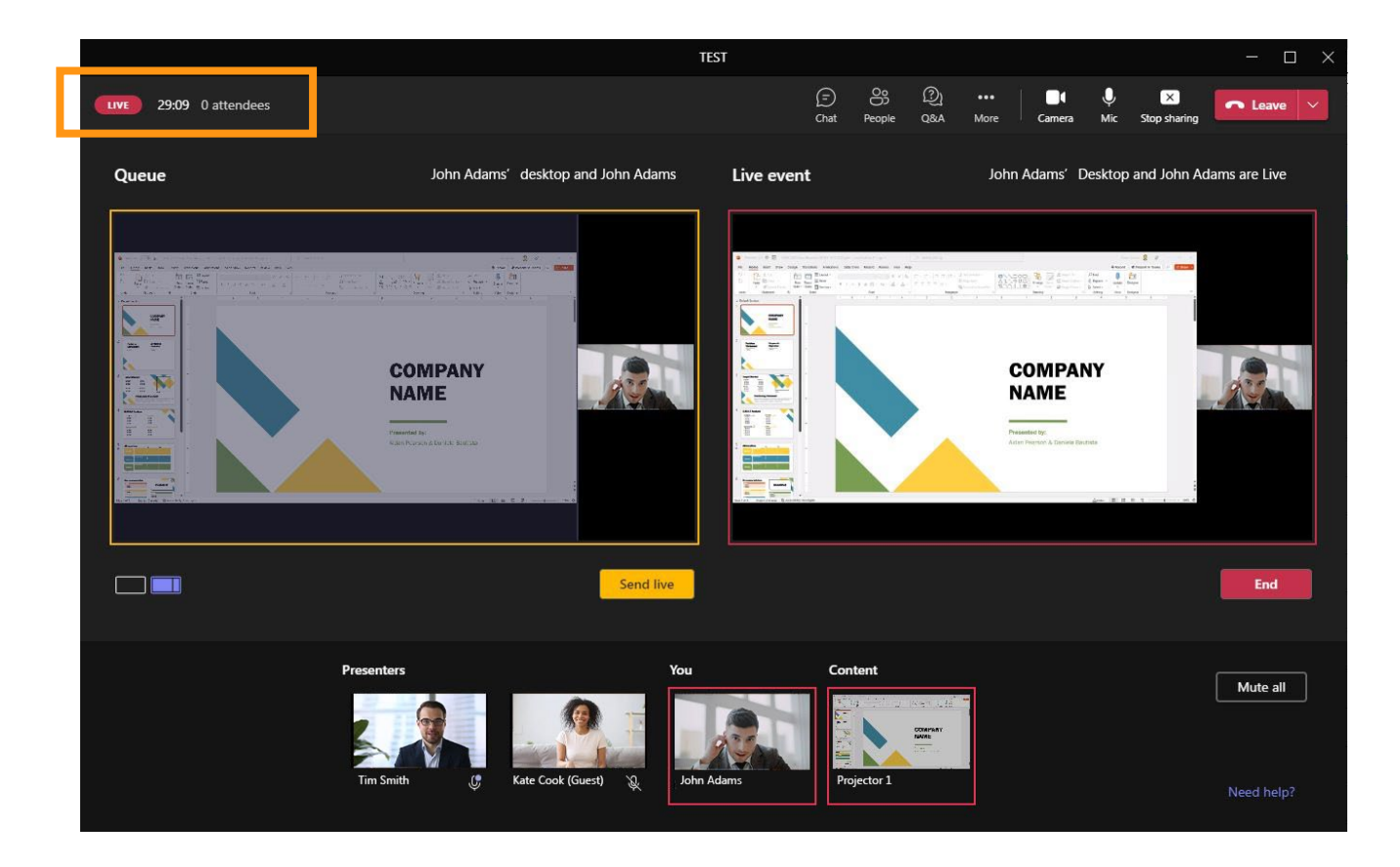

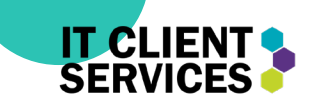

### Presenter View: Camera sent LIVE

 As a presenter, you will been sent LIVE and is now RED border around your know your camera has visible by the live event attendees when you see a camera with a RED indicator that says LIVE on your webcam view.

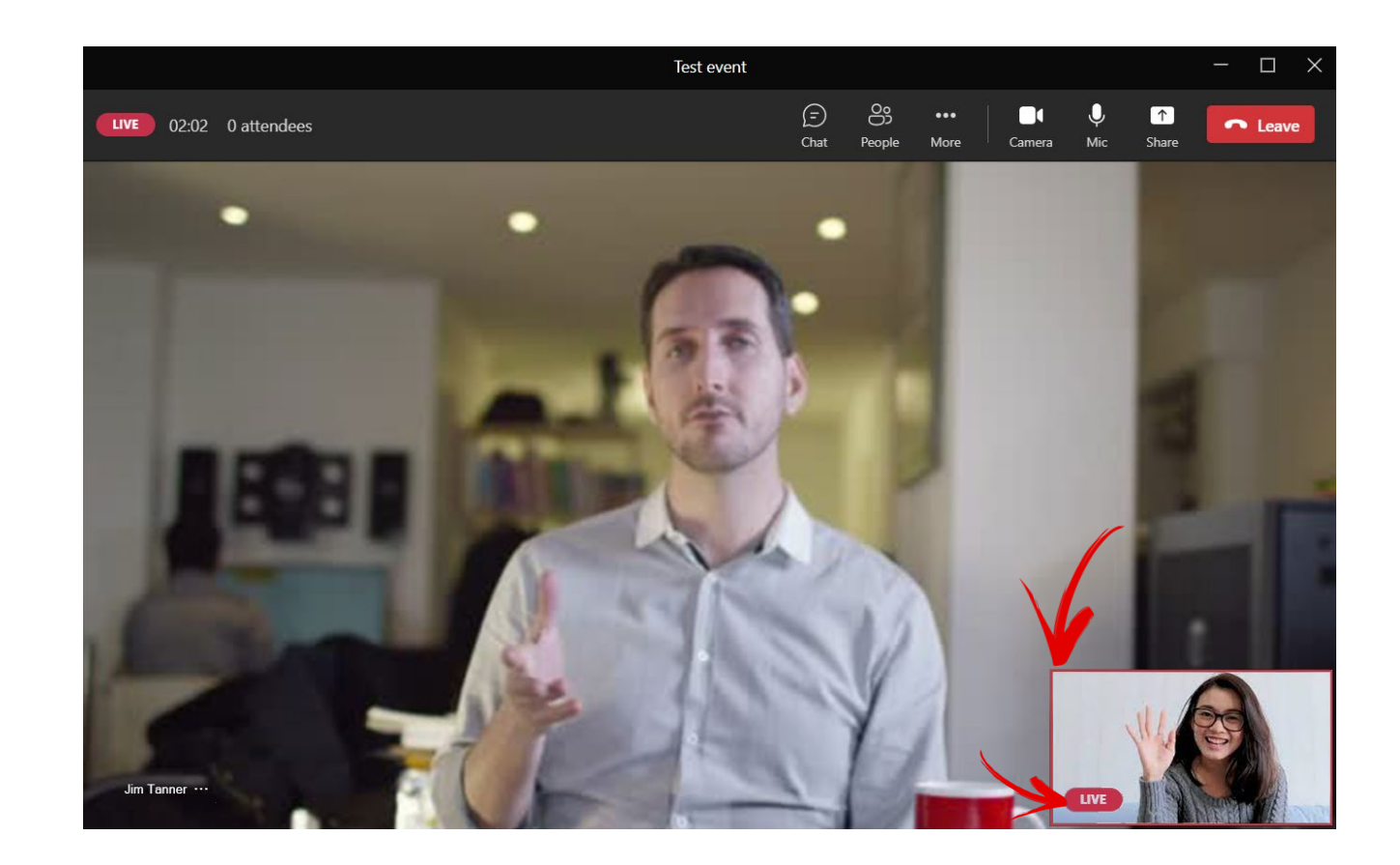

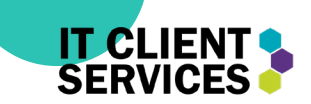

### Presenter View

 very similar to a regular teams meeting. You will be able to share your webcam and screen, but it is the Producer who has A presenter 's view looks control to make you and your shared content visible to any attendees.

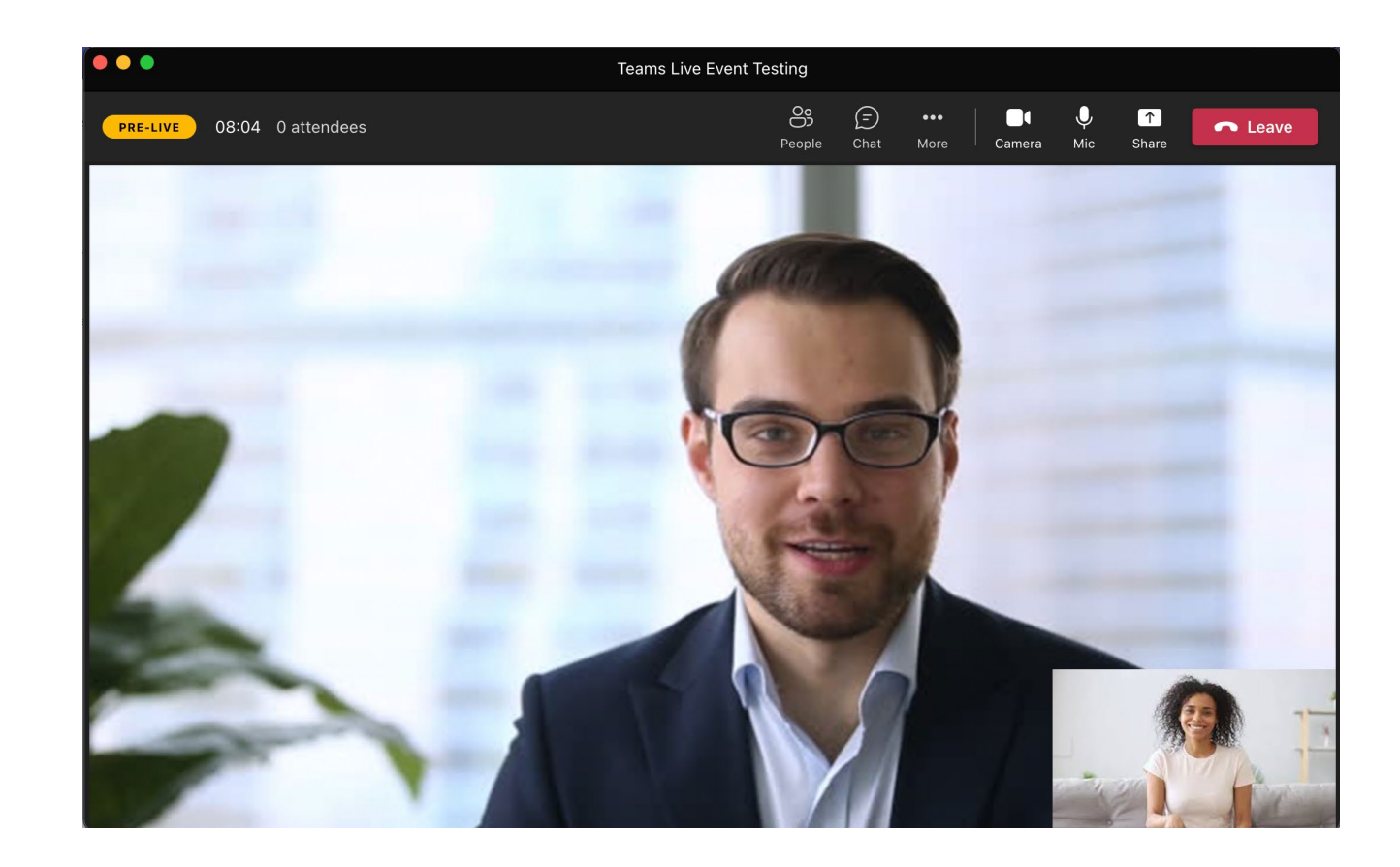

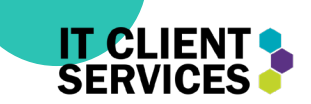

### People View

 $\overline{a}$ -When you click on the "people" tab, it will show you all the participants of the meeting. This is also where you can accept or decline people trying to join as<br>(**guest**) presenters.<br>-A (**guest**) presenter is a<br>presenter from an account not

associated with your teams. i.e.,

someone **exterńal** of Humber.´<br>-The "People" view ONLY includes people invited to present or produce, NOT ATTENDEES.

 $\overline{a}$ Ĵ **Note:** During the live event, if you need to chat with other producers and presenters, use the "chat" function. Do not use your microphone. If you talk, the audience WILL hear you.  $_{20}$ 

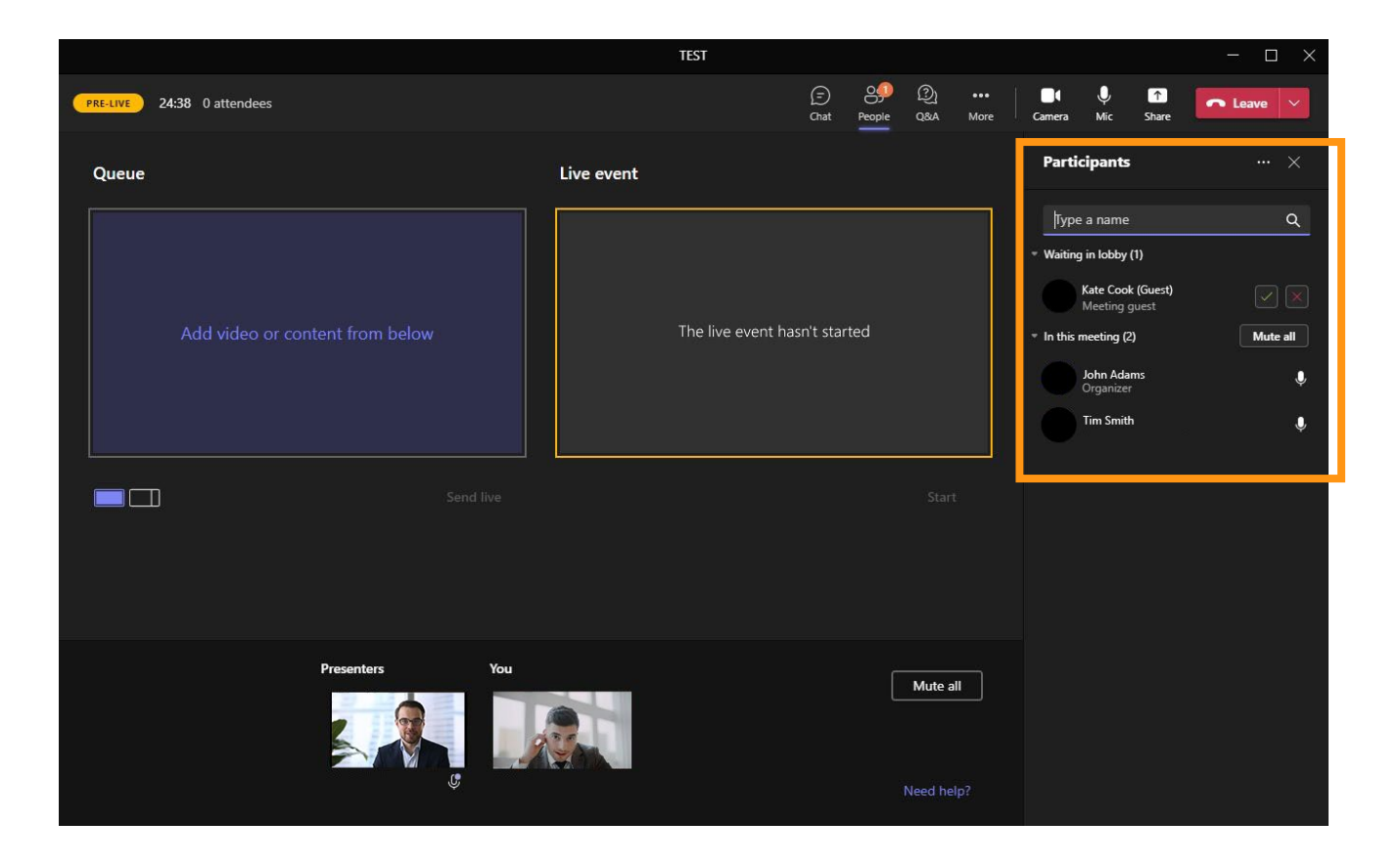

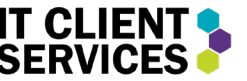

## Quick Tips

 -Only 9 people can have their camera shared at once.

 -There is a 30 second delay in the presentation.

 -Make sure all your settings are right BEFORE scheduling your event.

 -Make sure to remember the difference between presenter and producer when assigning roles.

## Thank You!

For any more support, please visit humber.ca/eventsupport

# IT CLIENTO SERVICES